Zadavanje propusta – NaysCUBE

Nakon kreiranja mreže i zadavanja parametara modela, pristupa se zadavanju prepreke. U ovom slučaju prepreku predstavlja propust dimenzija BxH=0.20m x 0.25m. Položaj propusta dat je na narednoj slici.

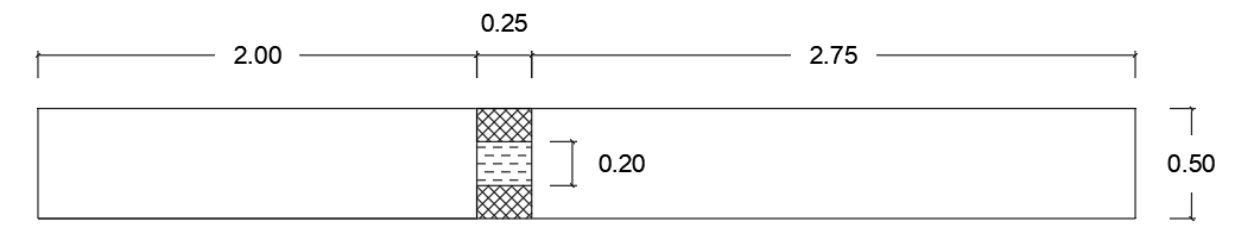

Slika 1: Izgled kanala sa propustom u osnovi

Da bi lakše odredili mesto propusta, kliknemo desnim klikom na kartici "Grid shape" i izaberemo "Property…". Na novom iskačućem prozoru (2) štikliramo "Grid indices - Visible"

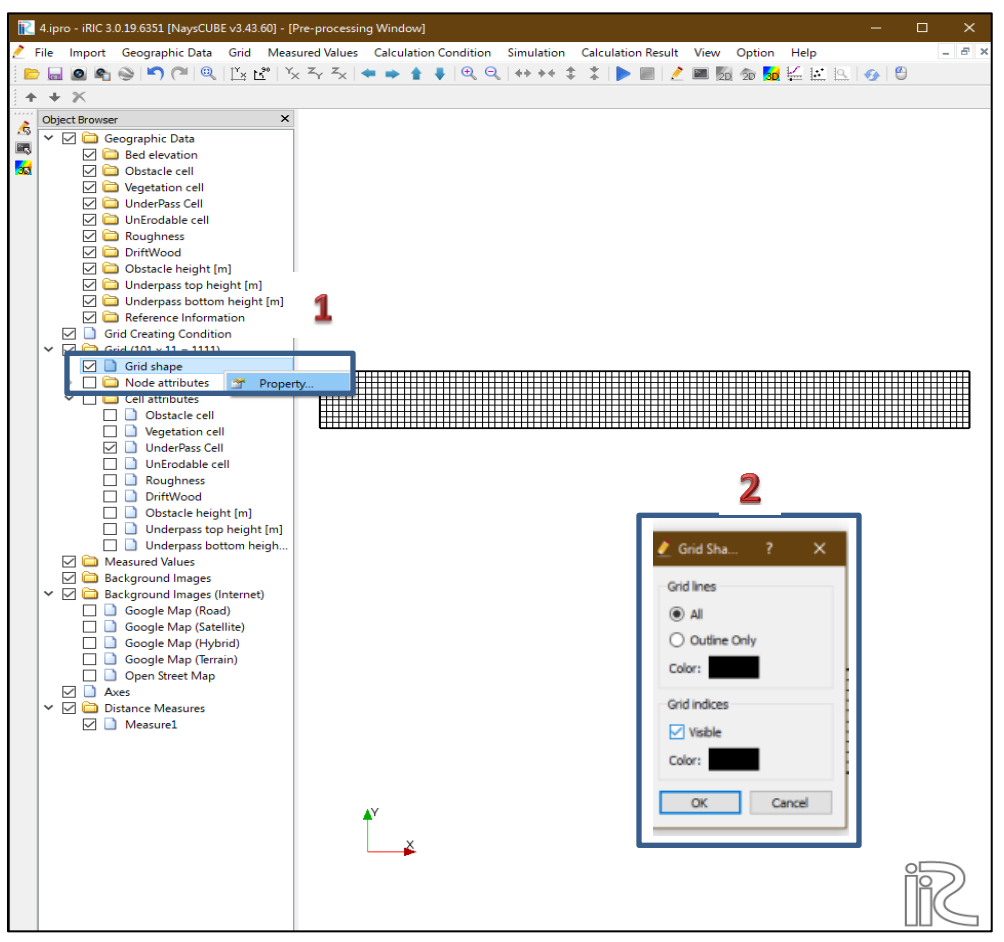

Slika 2: Zadavanje "Grid indices"

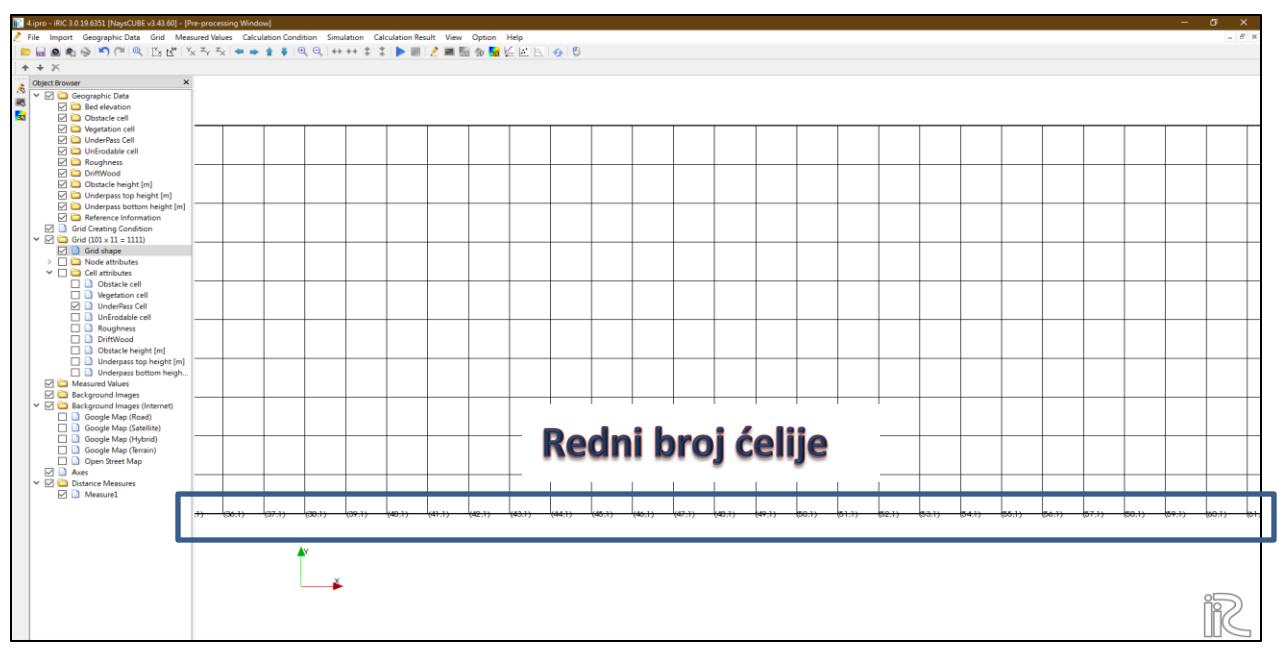

Slika 3: Izgled mreže nakon zadavanja "Grid indices"

U našem slučaju dimenzije ćelija su ∆X=∆Y=0.05m. Zadavanje propusta se vrši na sledeći način (koraci su naznačeni na slici) :

- 1. U meniju sa leve strane se izabere levim klikom miša kartica "Obstacle cell".
- 2. Označi se željeni deo mreže prevlačeći kursor miša po delu mreže dok se drži levi klik. Nakon što su ćelije obeležene, pritiskom na desni klik miša javlja se iskačući prozor gde se bira "Edit value".
- 3. Za vrednost "Obstacle cell" iz padajućeg menija bira se opcija "Emerged obstacle"

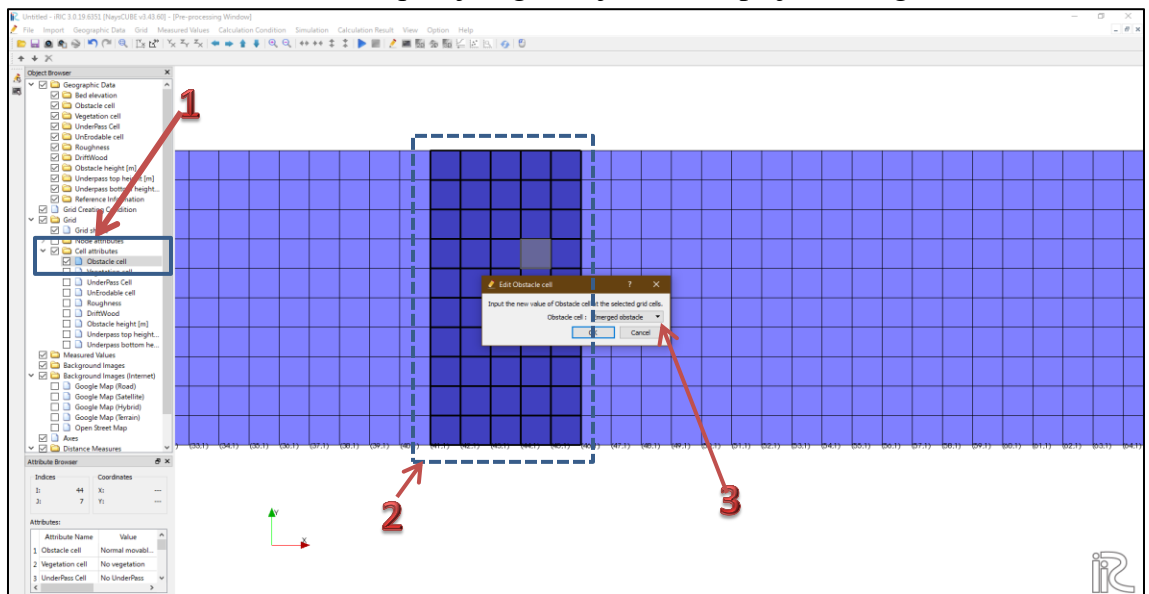

Slika 4: Zadavanje propusta I deo

- 4. Dok i dalje stoji štikliran "Obstacle cell", da ne bi izgubili orijentaciju gde treba da se nalazi propust, levim klikom obeležimo "UnderPass Cell".
- 5. Označi se željeni deo mreže i pritiskom na desni klik miša javlja se iskačući prozor odakle biramo "Edit value".
- 6. Na kraju zadajemo željenu vrednost visine propusta (treba voditi računa da se ne pređe vrednnost visine koja je zadata u parametrima – broj ćelija po vertikali)

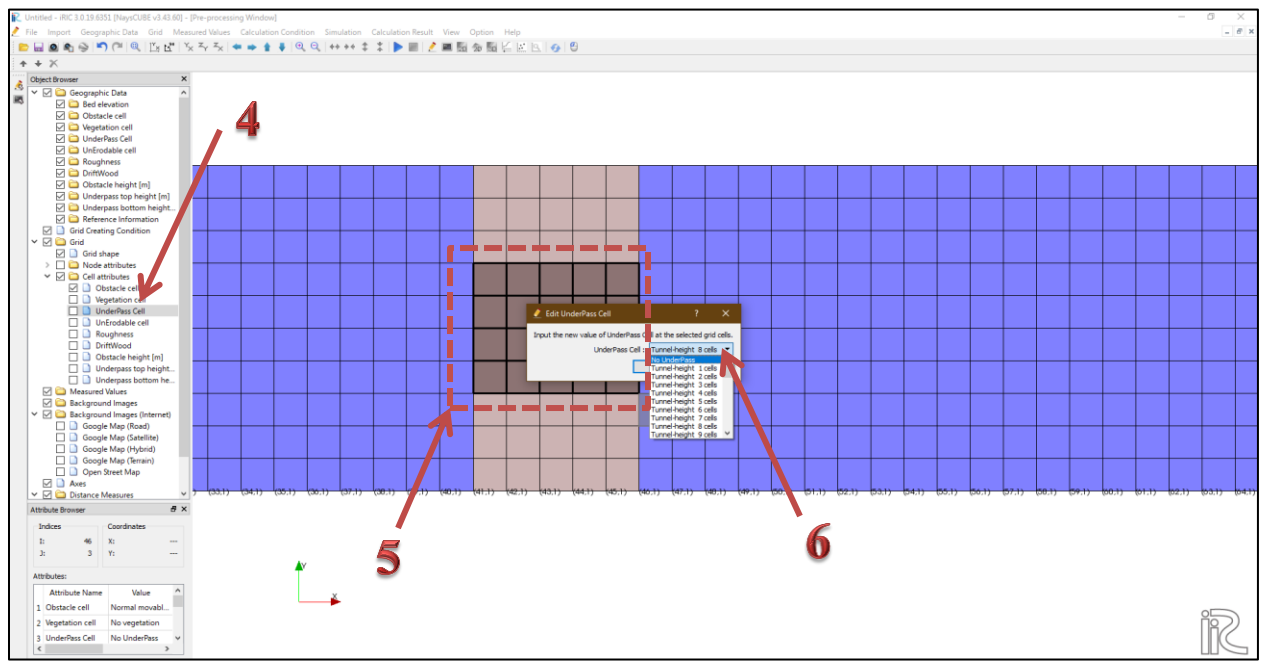

Slika 5: Zadavanje propusta II deo